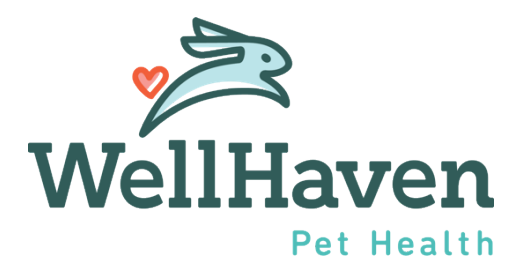

# Clear Company – Background Check - Status

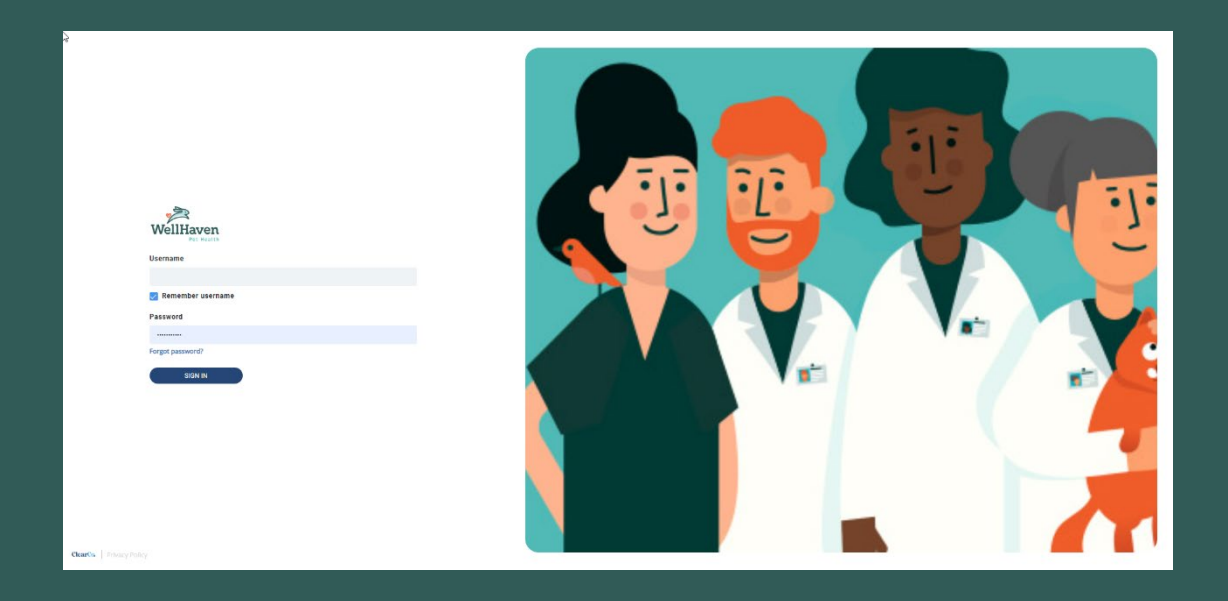

# **Background Check – Instruction Guide**

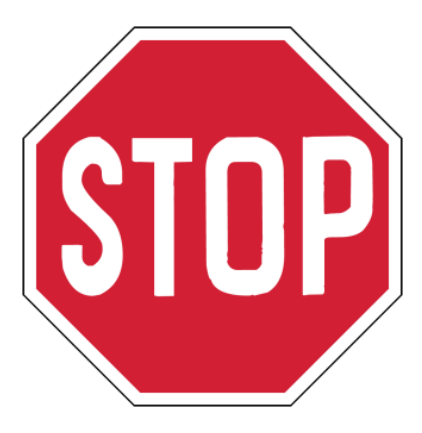

# Background Check email will be sent **AUTOMATICALLY** to your Candidate once they have accepted and signed their Offer Letter

**Step 1: To review the Candidate's Background Check Status, the first step is to Select Tools and Recruiting** 

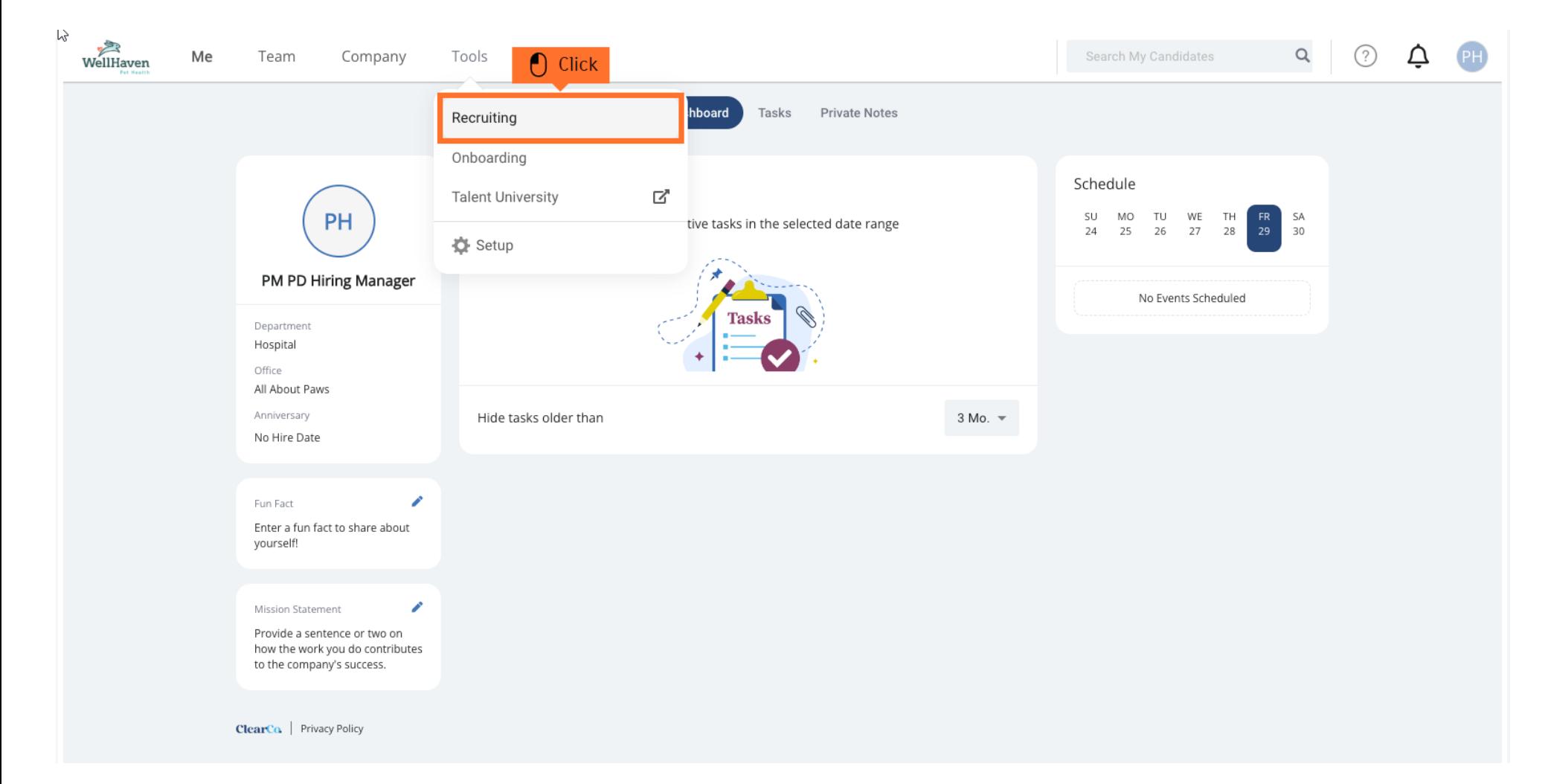

#### **Step 2: Click on the Requisition you are managing**

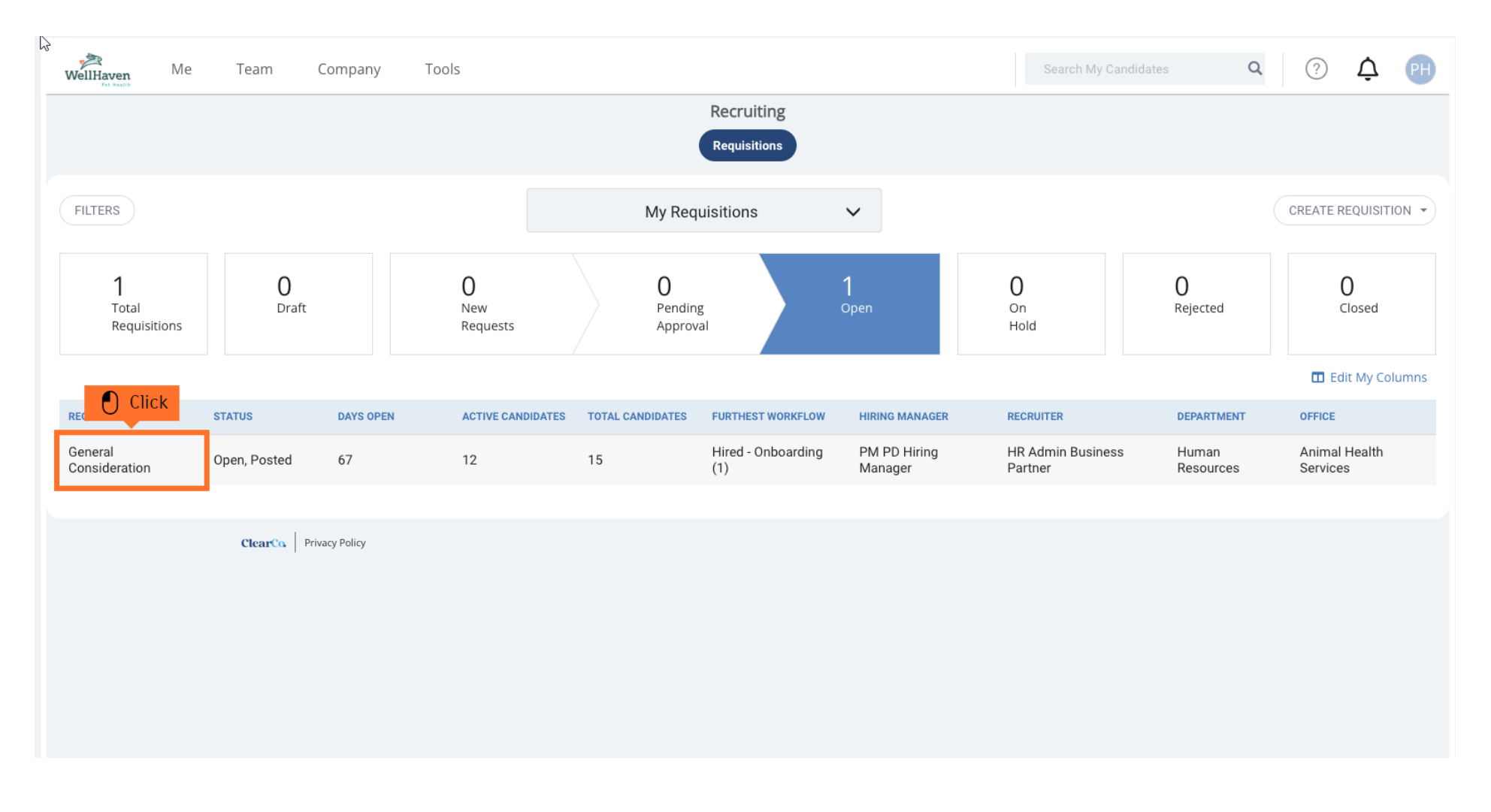

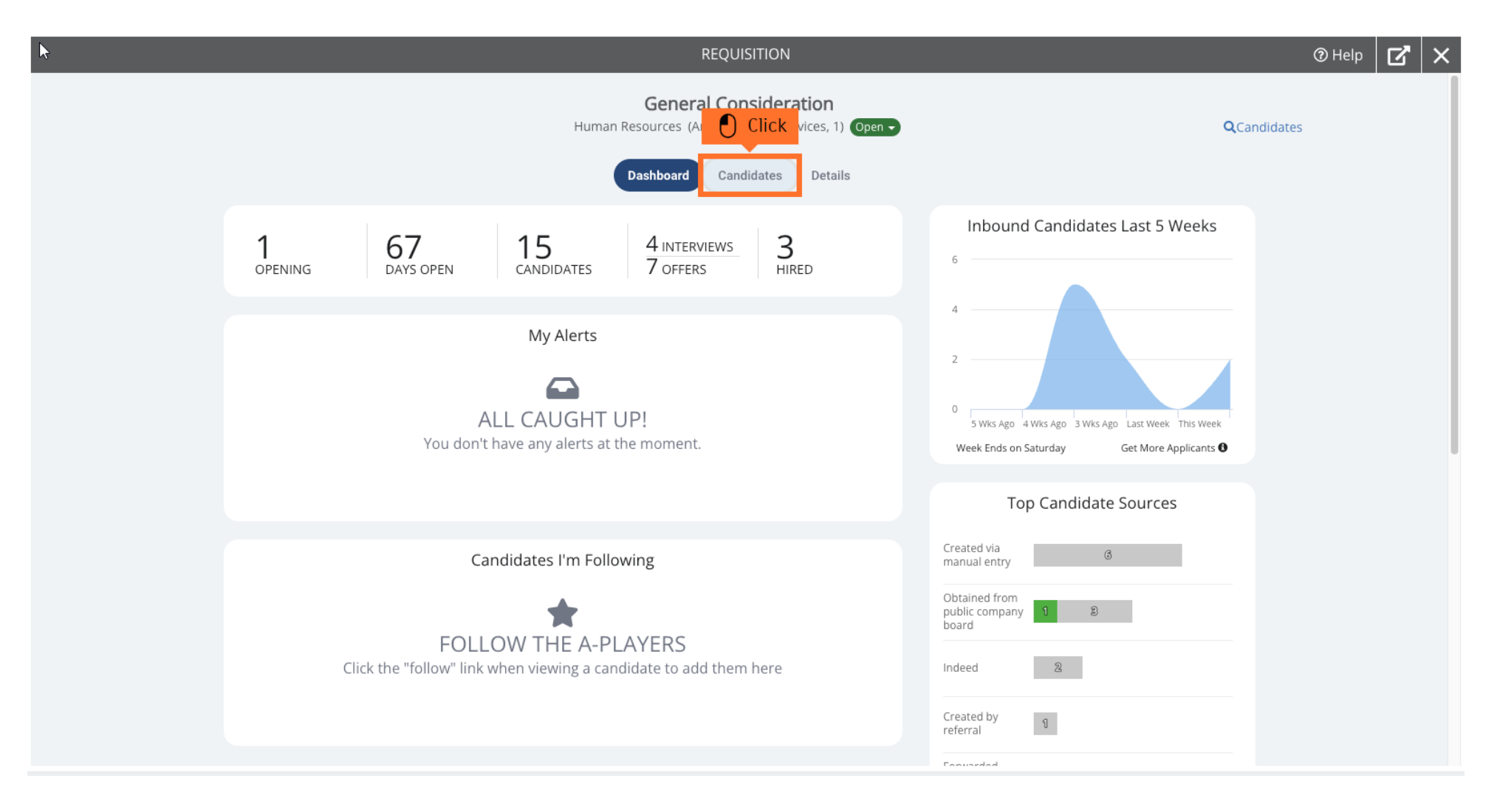

#### **Step 3: To find the candidate you're checking their Background Check Status, click on Candidates**

## **Step 4: Toggle to your Candidate List and Select Offer to show a list of all Candidates who have had an offer extended**

**Select the Candidate that you'd like to check their Background Check Status.** 

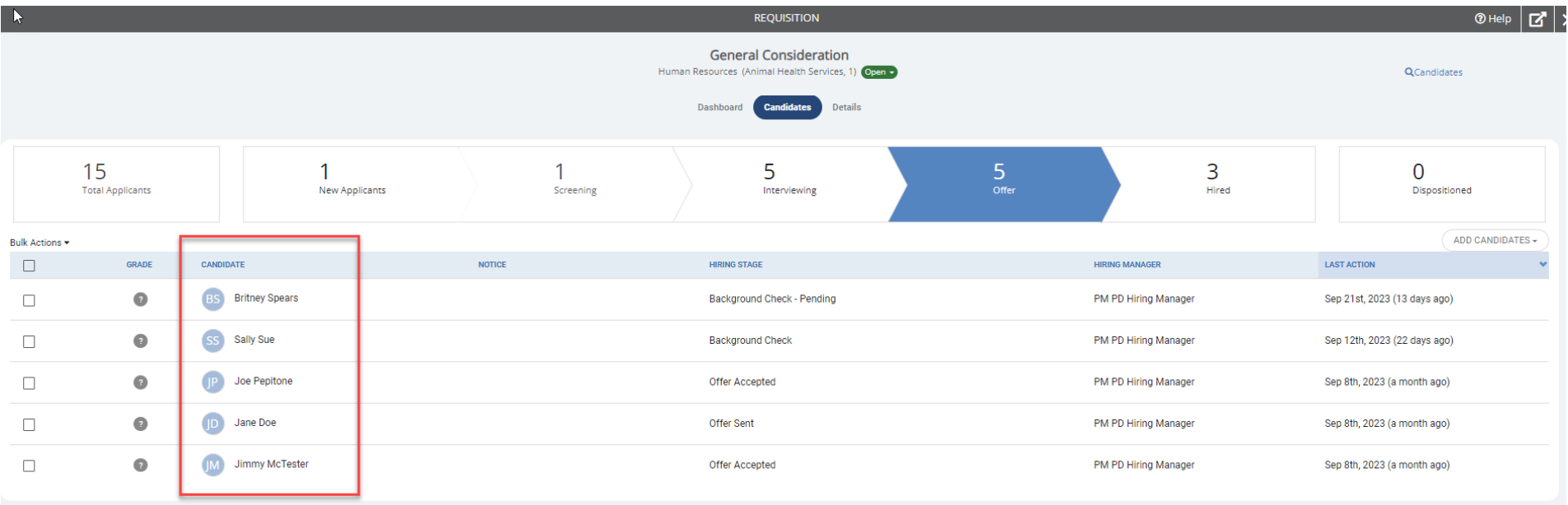

#### **Step 5: Within the Profile tab you will find the Background Checks by Clear Company section**

**This is an example of "Pending" status:**

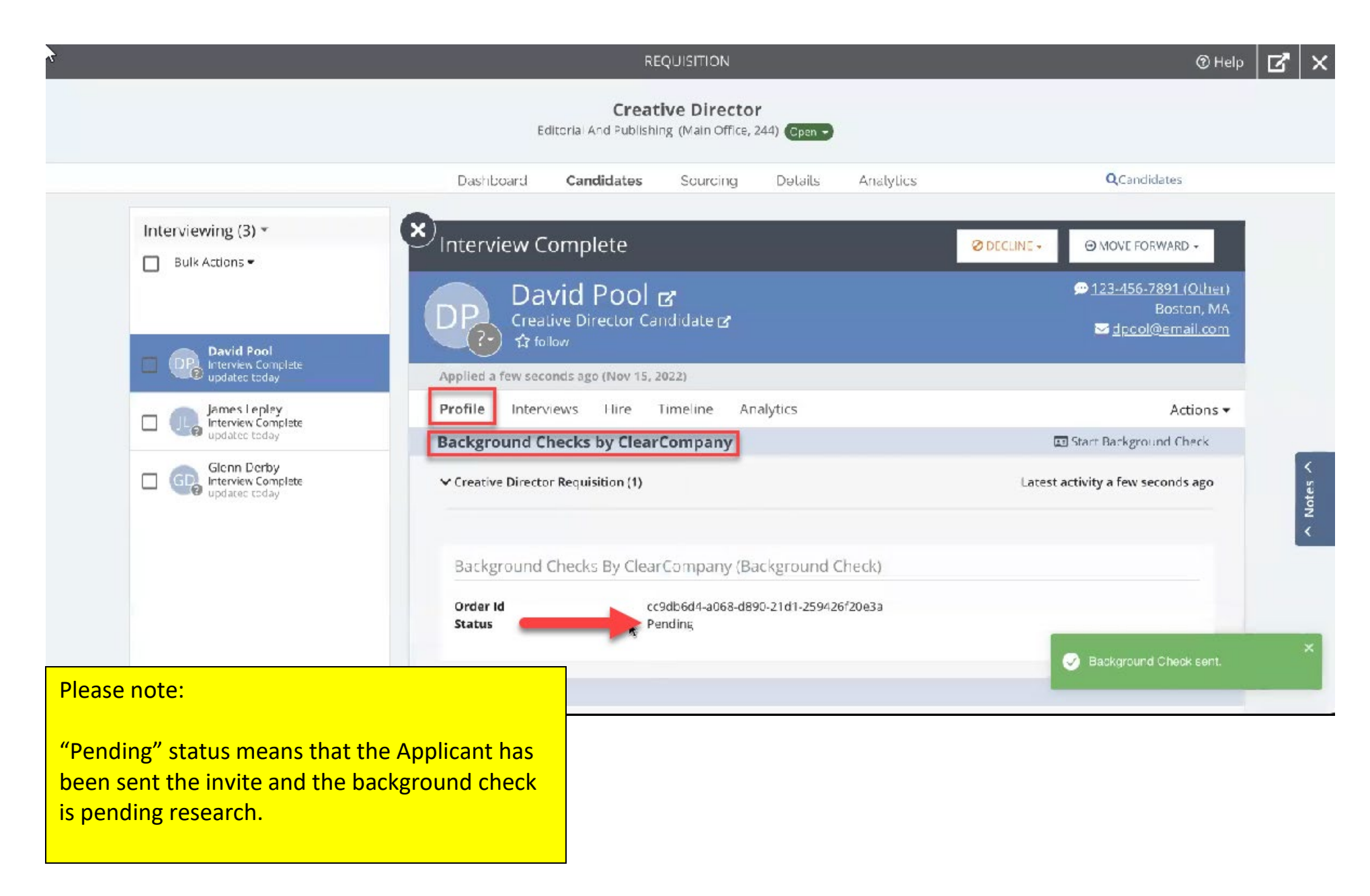

## **This is an example of a "Completed" Status – This is the same as "Cleared/Passed" and ready to move on to next steps**

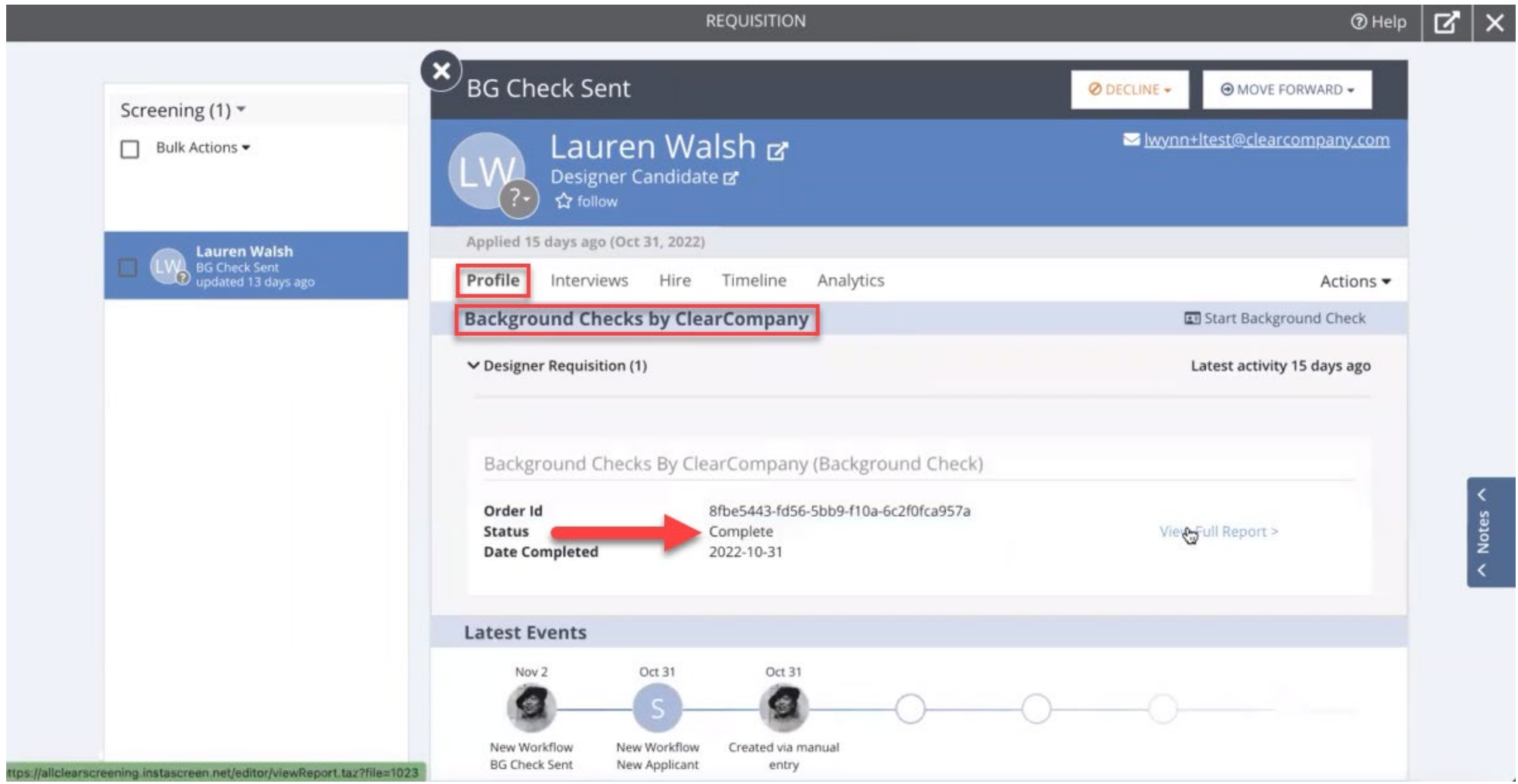

#### **This is an example of a "Failed" Status**

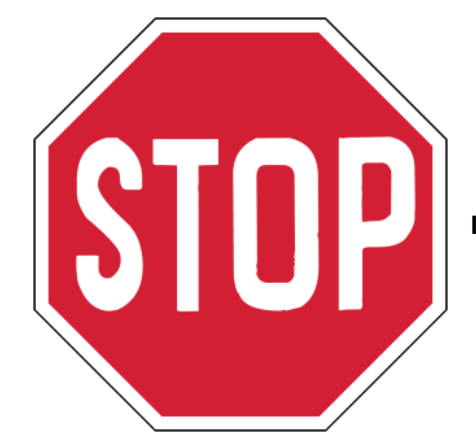

**If this status occurs, please reach out to HR at HR@WellHaven.com**

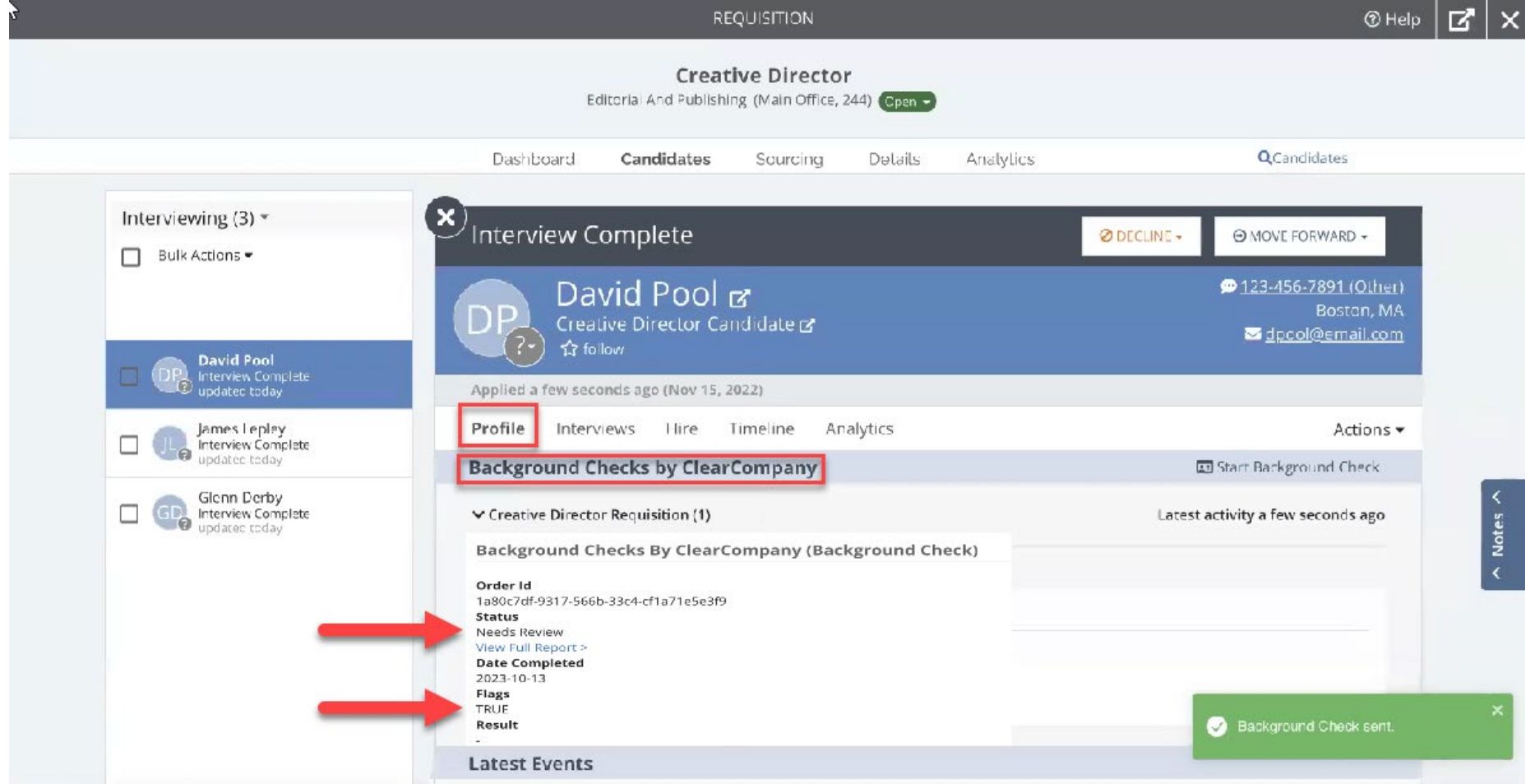